学习方式

## (**1**)身份绑定及登录

1.1身份绑定

搜索"长江雨课堂"公众号----关注公众号-----点击更多 -----身份绑定

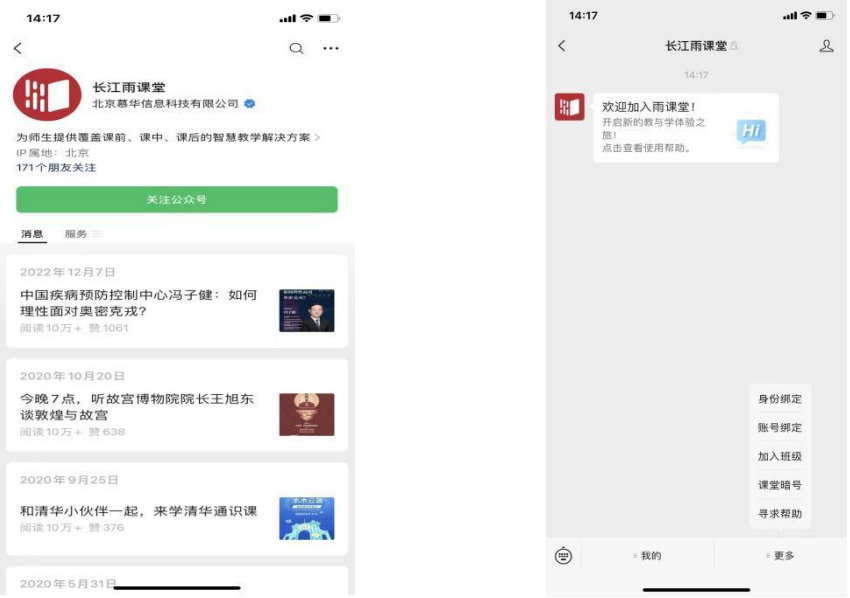

搜索选择"天津工业大学研究生院"如下图,点击天津 工业大学研究生院,按页面提示输入账号密码(账号为:工 号/学号;密码为: tiangong@工号/学号后 6 位), 认证通过 后系统会为您同步校内个人信息及开课数据。

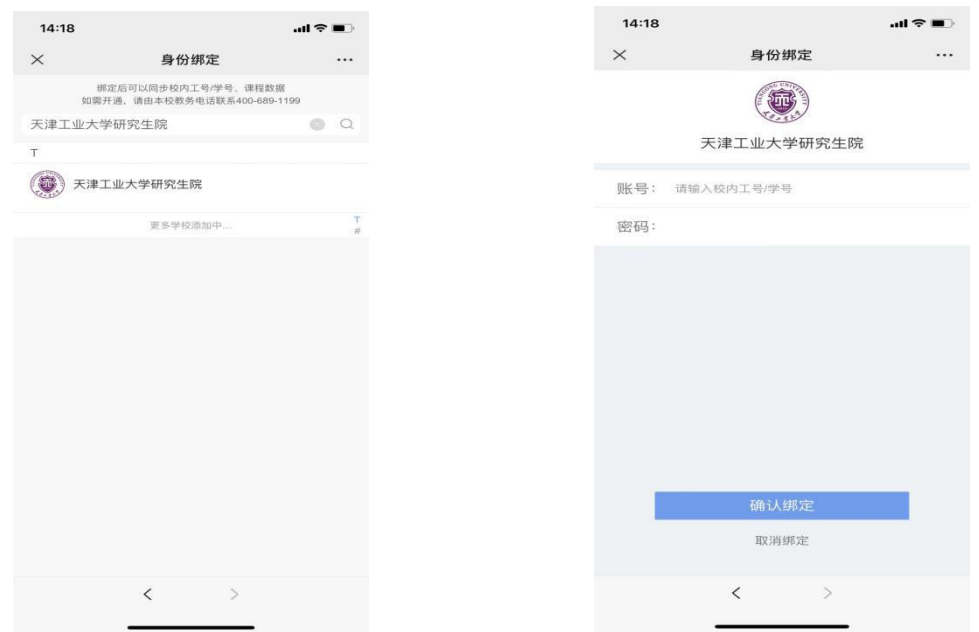

## 1.2登录

打开浏览器,输入网址:tiangongyjs.yuketang.cn 点击"登 录"使用已绑定身份的微信扫码即可登录学习。

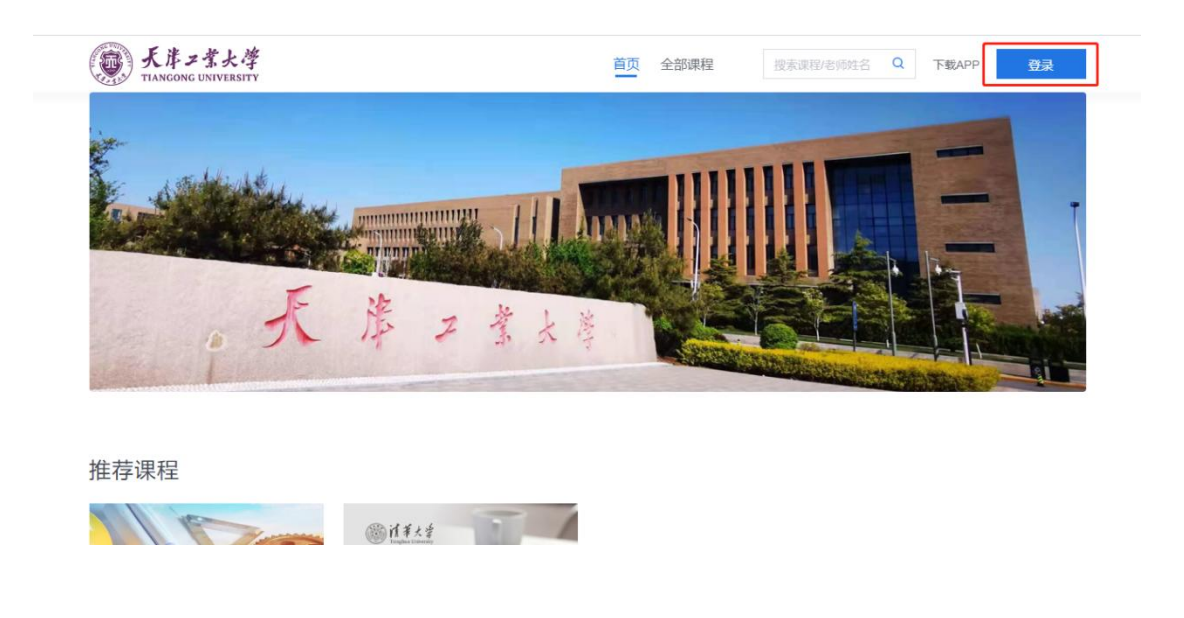

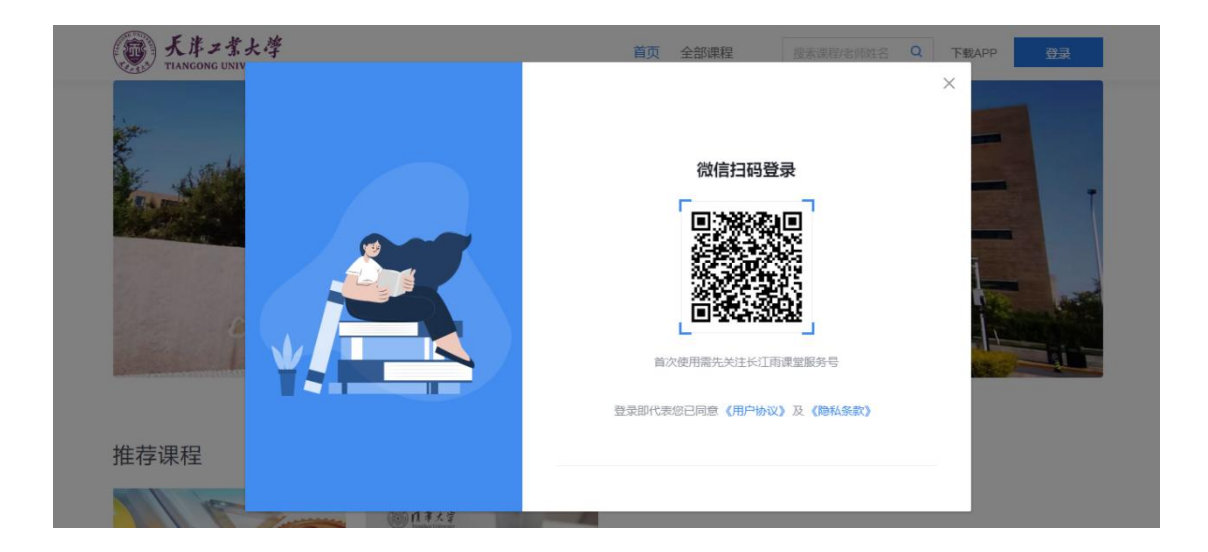

## (**2**)选课

2.1 登录平台后,点击左上角校徽,进入学校平台首页

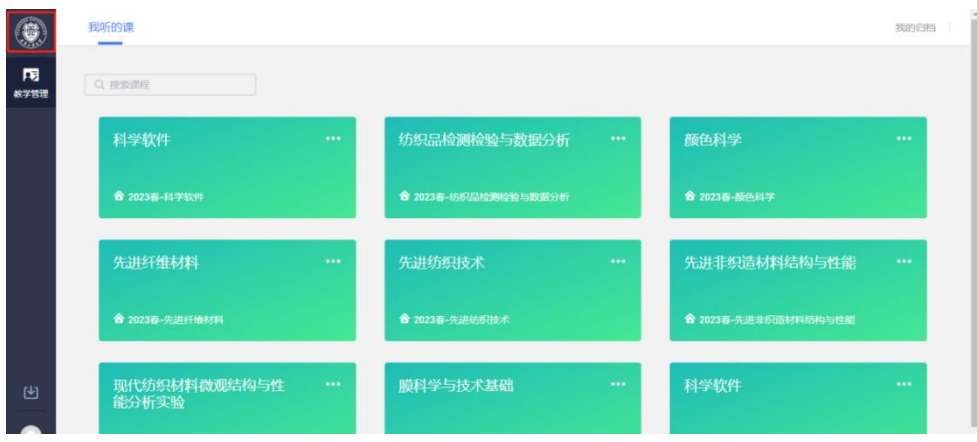

## 2.2 在平台首页选择"全部课程"

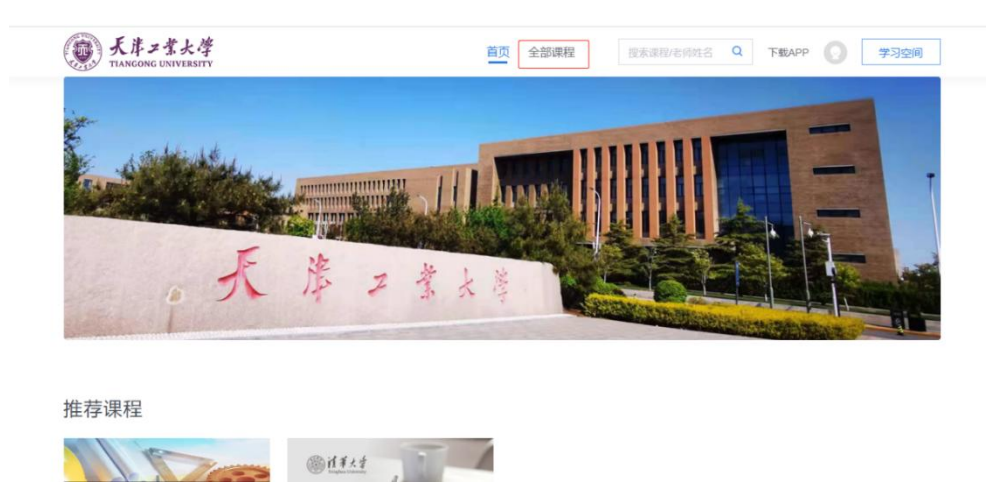

2.3"课程学期"选择"2022-2023 学年 第二学期",即可看 到本学期开放的 2 门在线课程。

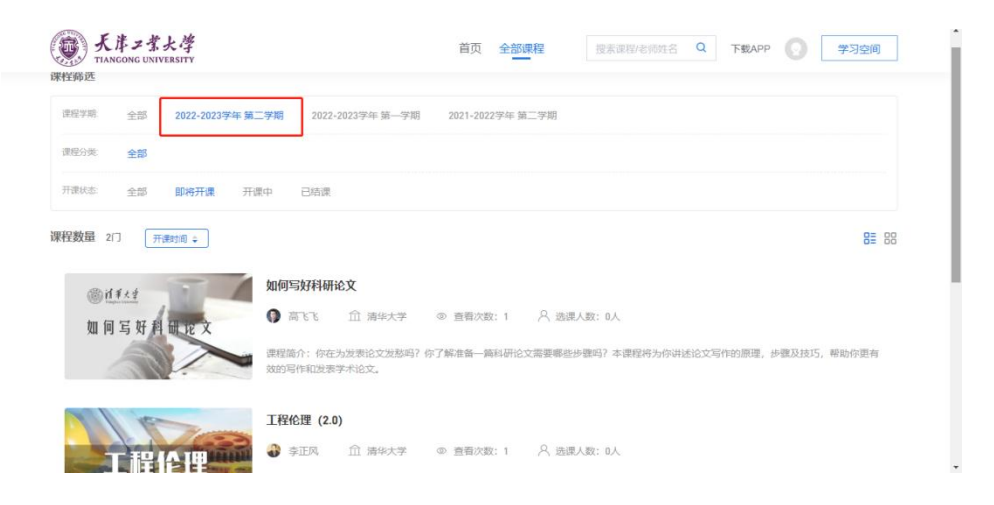

2.4 点击课程图片,进入课程详情即可进行选课。

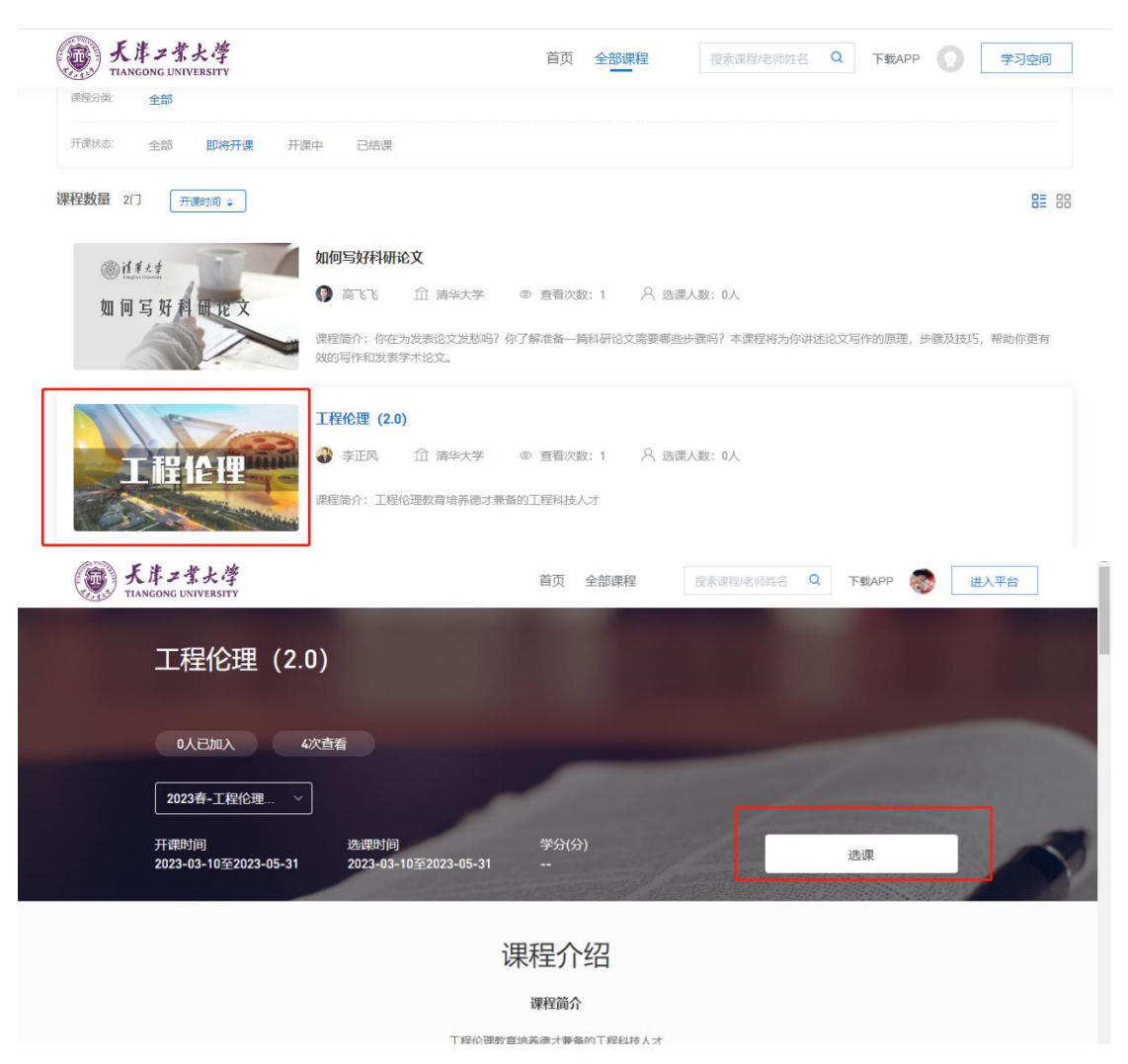